## **Konsolenausgabe zur Fehlerbehebung erstellen**

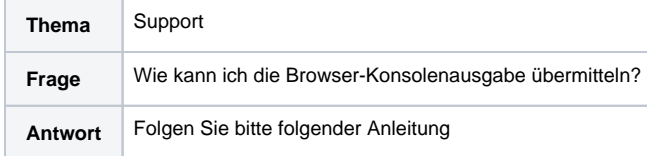

Zur Nachvollziehbarkeit, kann es erforderlich sein das Konsolen-Log der Browsers zu übermitteln. Dieses Log enthält weiterführende Informationen und insbesondere Meldungen zu aufgetretenen technischen Fehlern.

Beachten Sie, dass unter Umständen Warnungen (orange/gelb) und Fehler (rot) in der Konsolenausgabe angezeigt werden können, obwohl die Anwendung ordnungsgemäß ausgeführt wird.

## <span id="page-0-0"></span>Google Chrome

- Öffnen Sie die Seite, auf der der Fehler auftritt.
- $\bullet$ Klicken Sie oben rechts auf die Schaltfläche mit den drei senkrechten Punkten.
- $\bullet$ Klicken Sie auf **Weitere Tools Entwicklertools**.

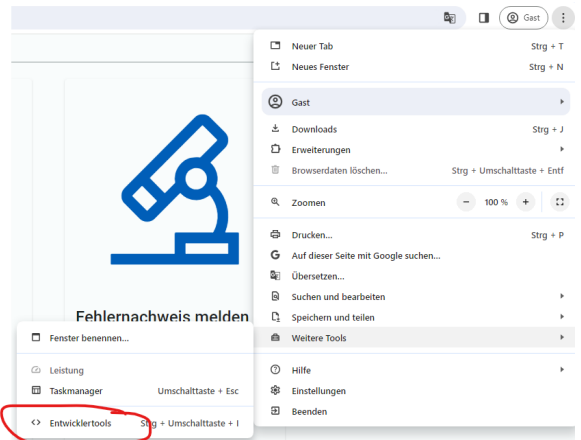

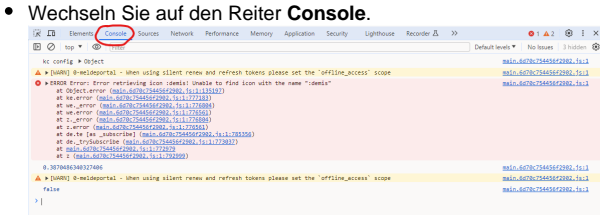

- Reproduzieren Sie das aufgetretene Problem.
- Um die Konsolenausgabe zu exportieren tätigen Sie einen Rechtsklick (auf einen der Einträge) und Wählen Sie "Save as..." aus

<span id="page-0-1"></span>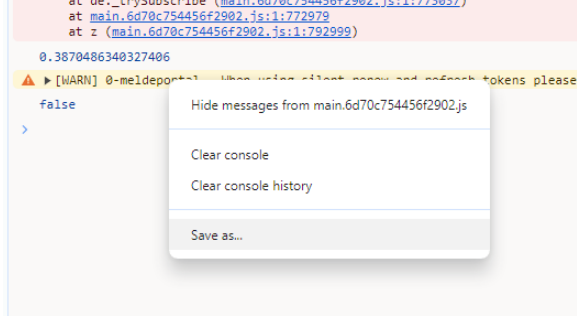

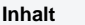

- [Google Chrome](#page-0-0)
- [Mozilla Firefox](#page-0-1)
- [Microsoft Edge](#page-1-0)

## Mozilla Firefox

Öffnen Sie die Seite, auf der der Fehler auftritt. Um die Entwicklertools zu öffnen, drücken Sie die folgende Tastenkombination: **Microsoft Windows:** Strg+Umschalt+i **MacOS:** CMD+Alt+i Alternativ können Sie die Entwicklertools im Menü unter **Weitere Werkzeuge Werkzeuge für Web-Entwickler** aufrufen.  $\bullet$ Wählen Sie den Reiter **Konsole** aus. .<br><u>Amia.is</u>" wurde auf orwad eines micht freigegebenen HDMR-Typs ("text/html") blockiert. <u>[weitere ze</u><br>.de/aptropen-motification/A/A/Medin.is". Reproduzieren Sie das aufgetretene Problem.  $\bullet$ Um die Konsolenausgabe zu exportieren tätigen Sie einen Rechtsklick auf einen der Einträge und Wählen Sie "Alle Nachrichten in Datei speichern" aus<br>Typs ("text/html") blockiert. [Weitere Informationen] Als globale Variable speichern Nachricht kopieren Objekt kopieren

## <span id="page-1-0"></span>Microsoft Edge

- $\bullet$ Öffnen Sie die Seite, auf der der Fehler auftritt.
- Klicken Sie oben rechts auf die Schaltfläche mit den drei waagerechten Punkten.  $\bullet$
- $\bullet$ Klicken Sie auf **Weitere Tools Entwicklungstools**.

Alle Nachrichten kopieren

Alle Nachrichten in Datei speichern

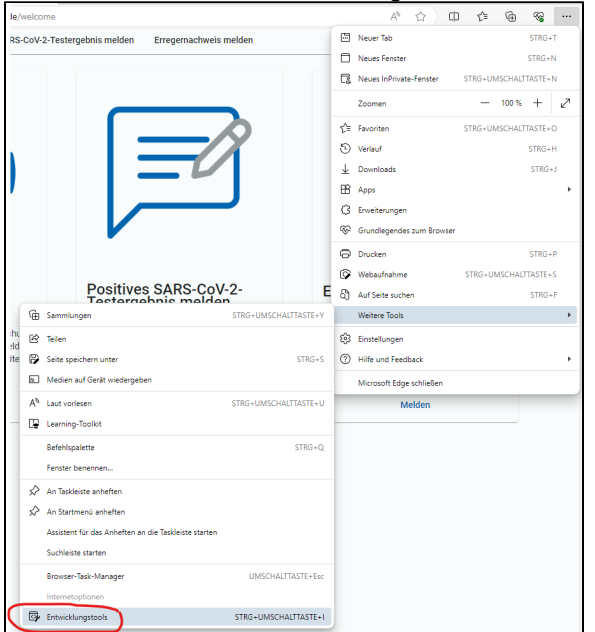

Wählen Sie den Reiter **Konsole** aus.

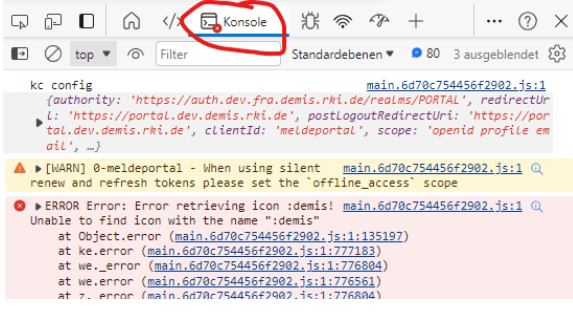

- 
- 
- 
- Reproduzieren Sie das aufgetretene Problem.
- Um die Konsolenausgabe zu exportieren tätigen Sie einen Rechtsklick auf einen der Einträge und Wählen Sie "Speichern unter..." aus

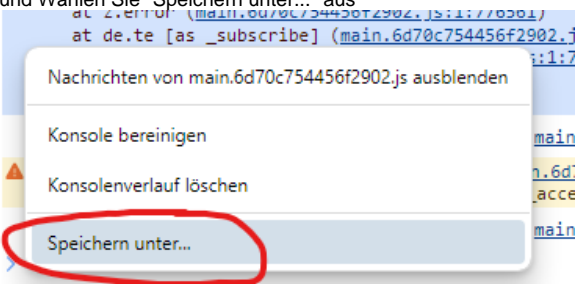